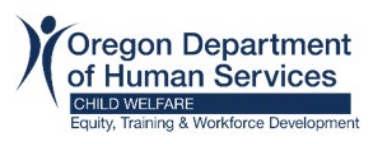

#### **Purpose:**

This guide provides Resource Families instructions on how to add, edit, remove, and print selfreported training in Workday. Self-Reported training is learning you have taken outside of the Workday Learning system. How training hour credits are counted toward recertification:

Library materials and videos:

- o Books 100-170 pages = 1.5 hrs. 171-275 pages =  $3$  hrs.  $276 - 375$  pages = 4 hrs. Over  $375 = 5$  hrs. Over  $475 = 6$  hrs.
- o Audio Books (listening time in credit hours)
- o DVDs, Videos, and Podcasts: 75-90 minutes = 1.5 hrs. 91-120 minutes = 2 hrs. Over  $120$  hours =  $3$  hrs.

Counseling and therapeutic services:

 $\circ$  Count time spent as part of and involved in the session.

Support groups, mentoring, advisory committees, associations, and peer gatherings: A maximum of 12 credited training hours for any 24-month period can be awarded for attending support group related activities or meetings as follows:

- o Structured Support Group: Maximum of 3 training credits
- o Unstructured Support Group: Maximum of 2 training credits
- o Mentoring between Resource or Relative Resource Parent Providers: Maximum of 1.5 training credits
- o Resource Parent Advisory Committee or local Resource Parent Association meeting: 1 training credit
- o Social gatherings of Resource and Relative Resource Providers: .5 training credit

## **Add Self-Reported Training:**

#### **Step 1:**

- On the Workday Home screen, in the upper right corner click on person icon (A).
- Select **View Profile** (B).

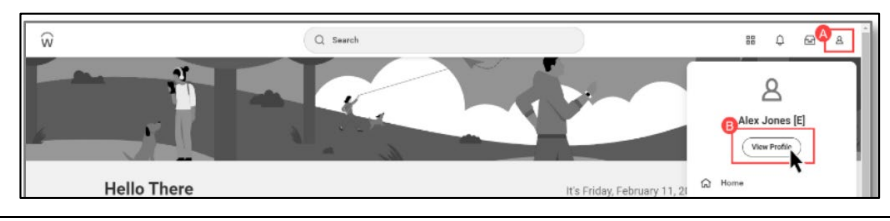

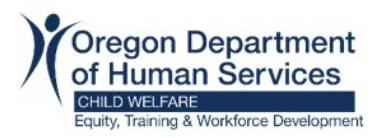

- Click on **Actions** > **Additional Data** > **View All**.

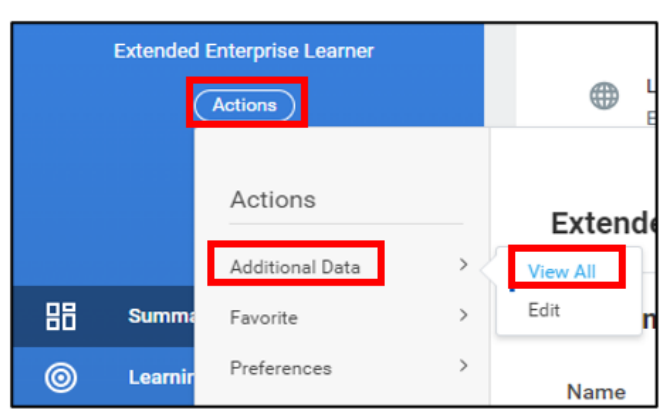

### **Step 2:**

- Scroll down to **Self-Reported Training** and select **Edit**.

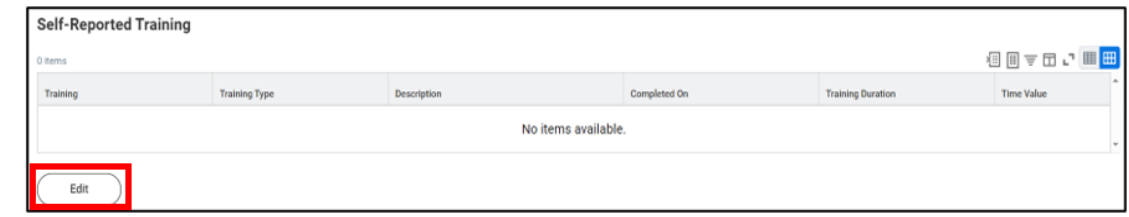

#### **To Add the new Self-Reported Training:** Click the plus sign **(+):**

- o Enter the **Title** in the **Training** column.
- o For materials and videos: select Document Based Training in the **Training Type**.
- o In the **Description**, enter type of video/book/podcast and the number of pages or time.
- o Select the '**Completed On'** date.
- o Enter the hours in the **Training Duration**. \*Refer to 'Purpose' above for training credit hours.
- o Enter the **Time Value** in hours or minutes.
- o Click **OK** and **Done.**

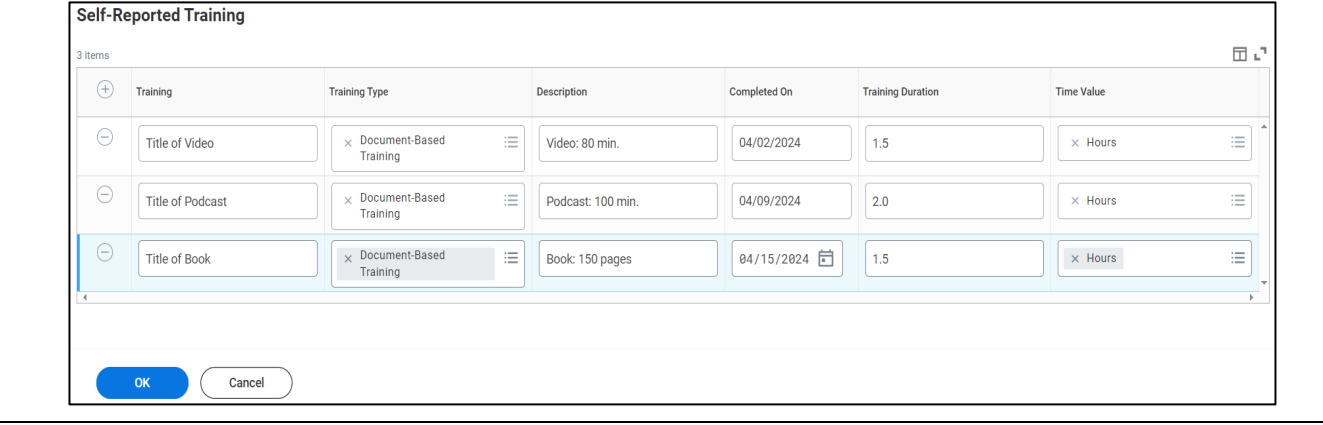

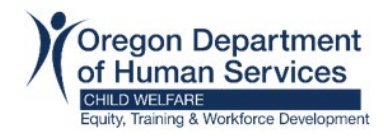

# **WDL: Self-Reported Training for Resource Families**

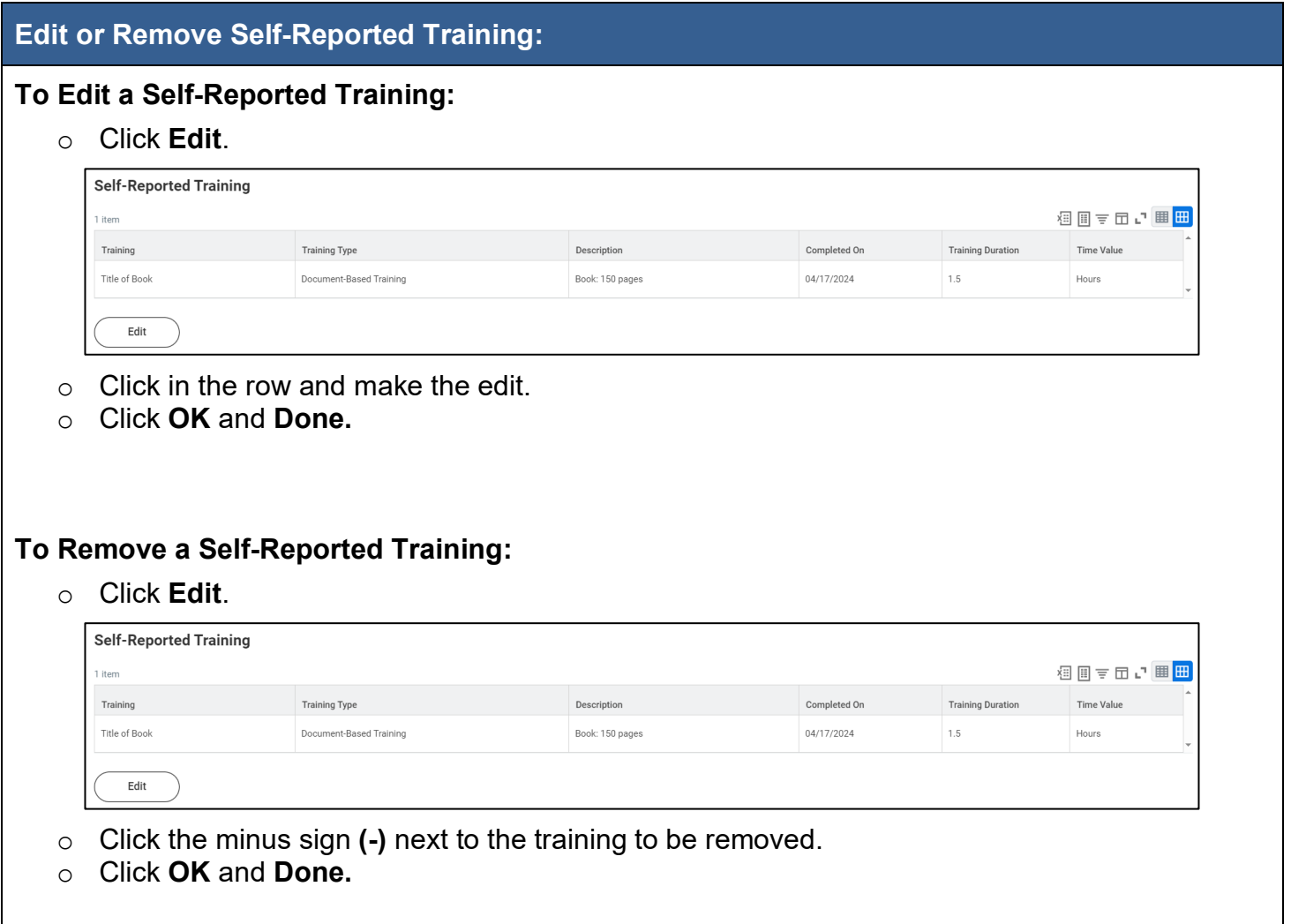

### **Export & Print Self-Reported Training:**

To export to excel, click on the icon outlined in the image. All Self-Reported training will pull into an excel sheet and learners can save to their computer and print.

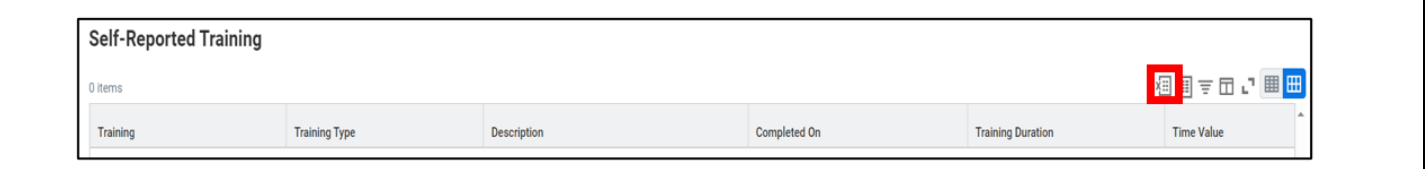